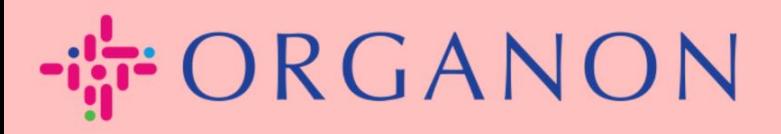

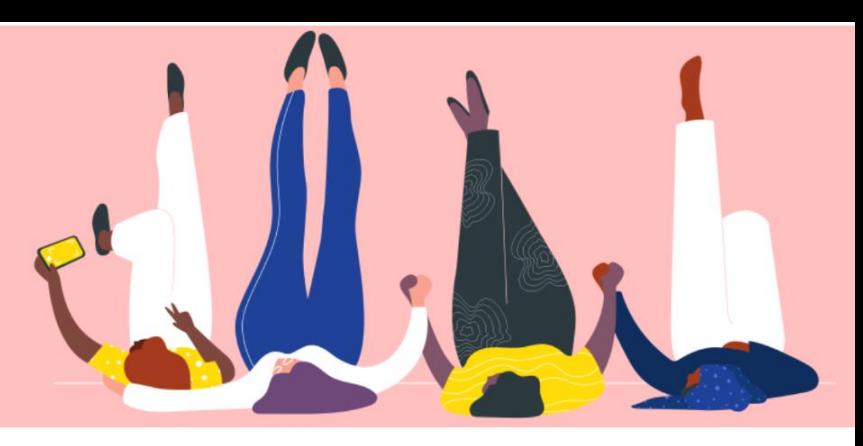

# **CONFIGURAR PESSOAS JURIDICAS**

**Guia prático** 

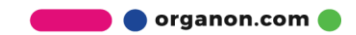

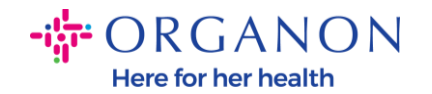

#### **Como configurar Pessoas Jurídicas no Portal do Fornecedor Coupa**

Completar seu perfil principal mantém todas as suas informações comerciais em um único local e permite que você escolha as informações que gostaria de compartilhar com cada cliente. A próxima seção fornecerá orientação sobre como fazer essas alterações em seu **Perfil Organon.**

A partir de maio de 2023, você deverá usar a autenticação de dois fatores para visualizar ou fazer alterações nas informações da pessoa jurídica, remessa e conta bancária no Portal do Fornecedor Coupa.

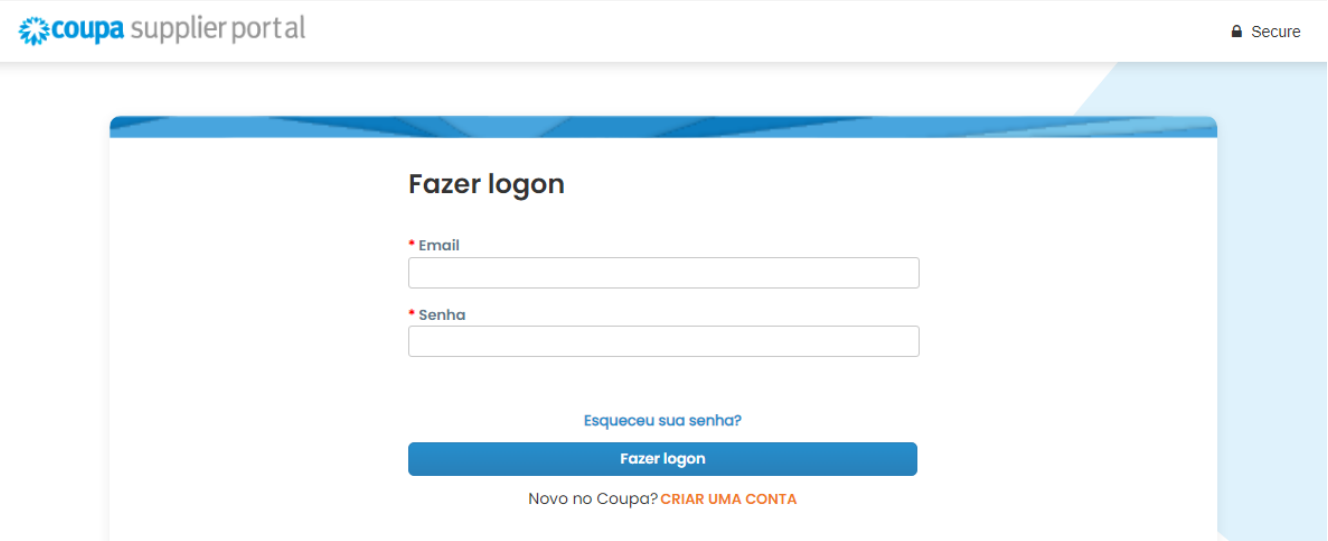

**1.** Faça login no Portal do Fornecedor Coupa com **e-mail e senha**

**2.** Clique no botão **Configuração**

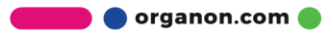

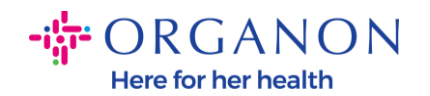

entidade jurídica

Erros de arquivo sFTP (para clientes)

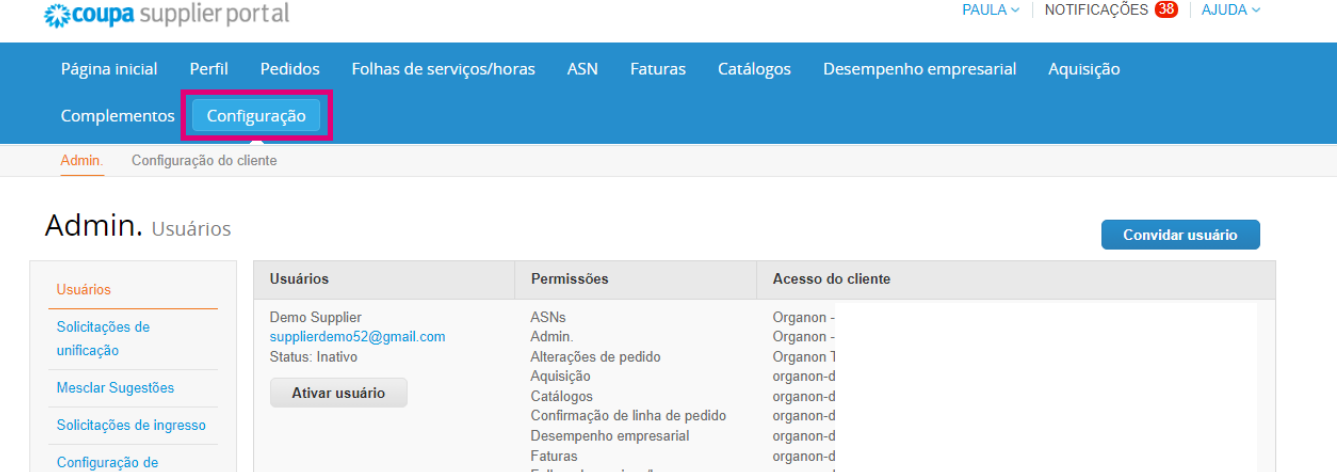

organon-d

organon-d

Folhas de serviços/horas

Pagamentos

# **3.** Escolha **Configuração da entidade juridica.**

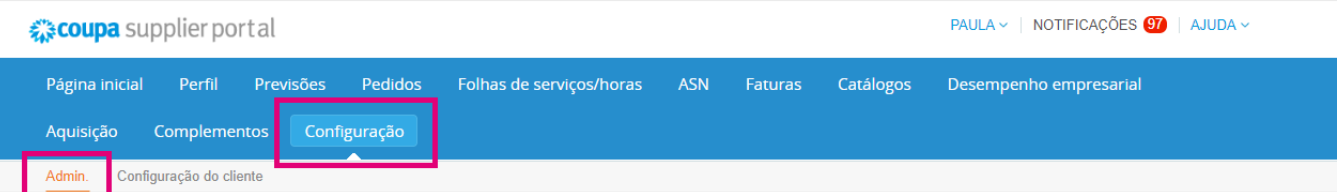

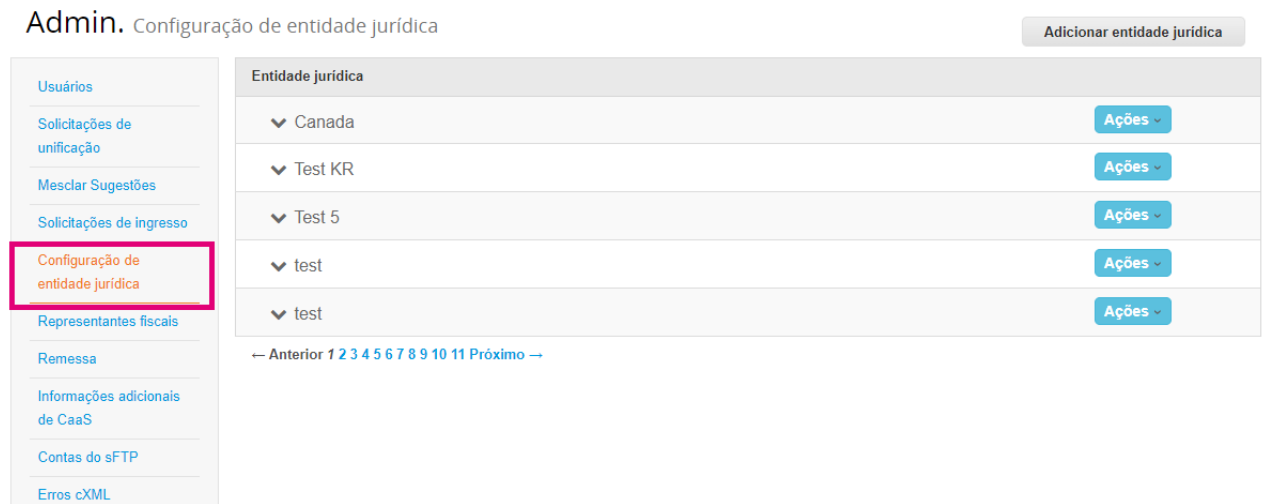

**O** organon.com

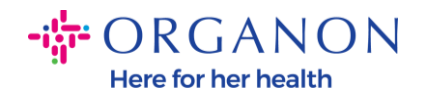

## **4.** Clique em **Adicionar Entidade Legal**

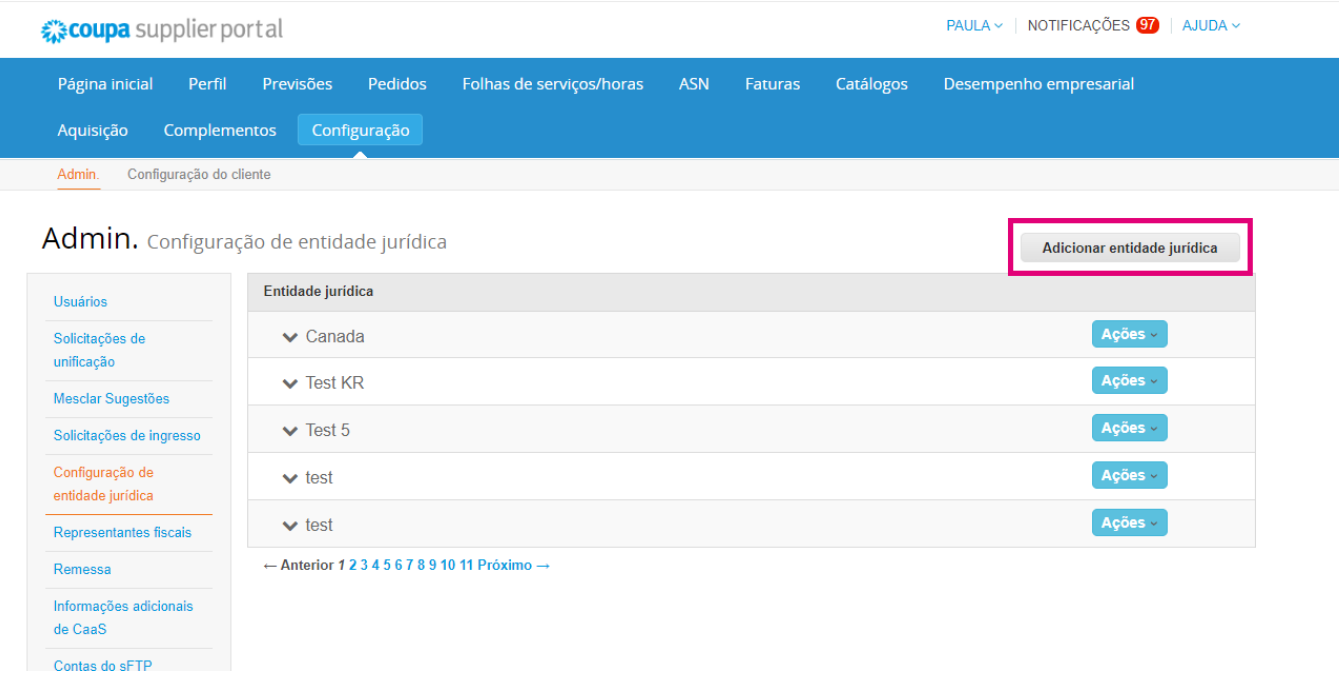

**5.** Insira o nome oficial da sua empresa que está registrado no governo local, selecione o país/região onde está localizado e clique em **Continuar.**

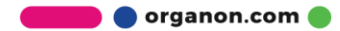

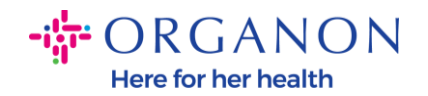

#### Onde sua empresa está localizada?

Configurar os detalhes da sua empresa no Coupa ajudará você a atender aos requisitos de faturamento e pagamento dos seus clientes. Para obter resultados melhores com clientes atuais e futuros, preencha o máximo de informação possível.

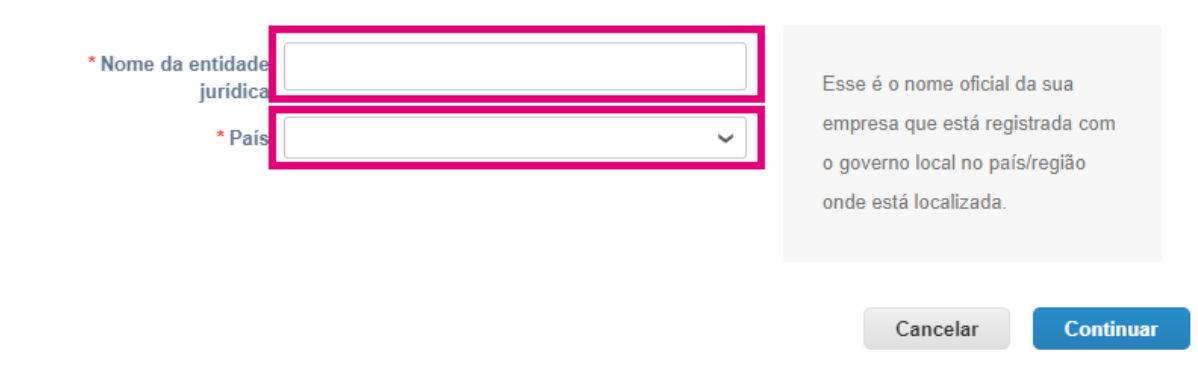

**6.** Selecione os clientes que você gostaria de ver como a nova entidade legal e clique em **Salvar e continuar**

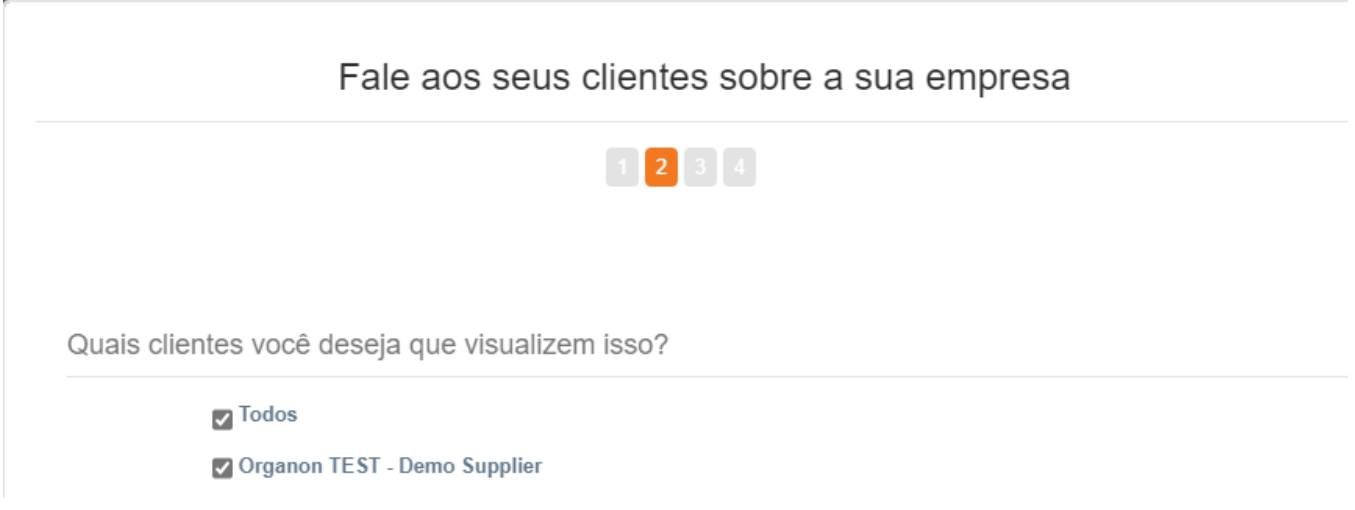

**7.** Adicione o endereço e o CPF e clique em **Salvar e continuar**

 $\geq$ 

organon.com

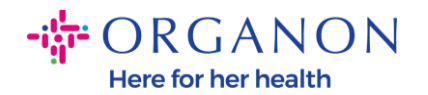

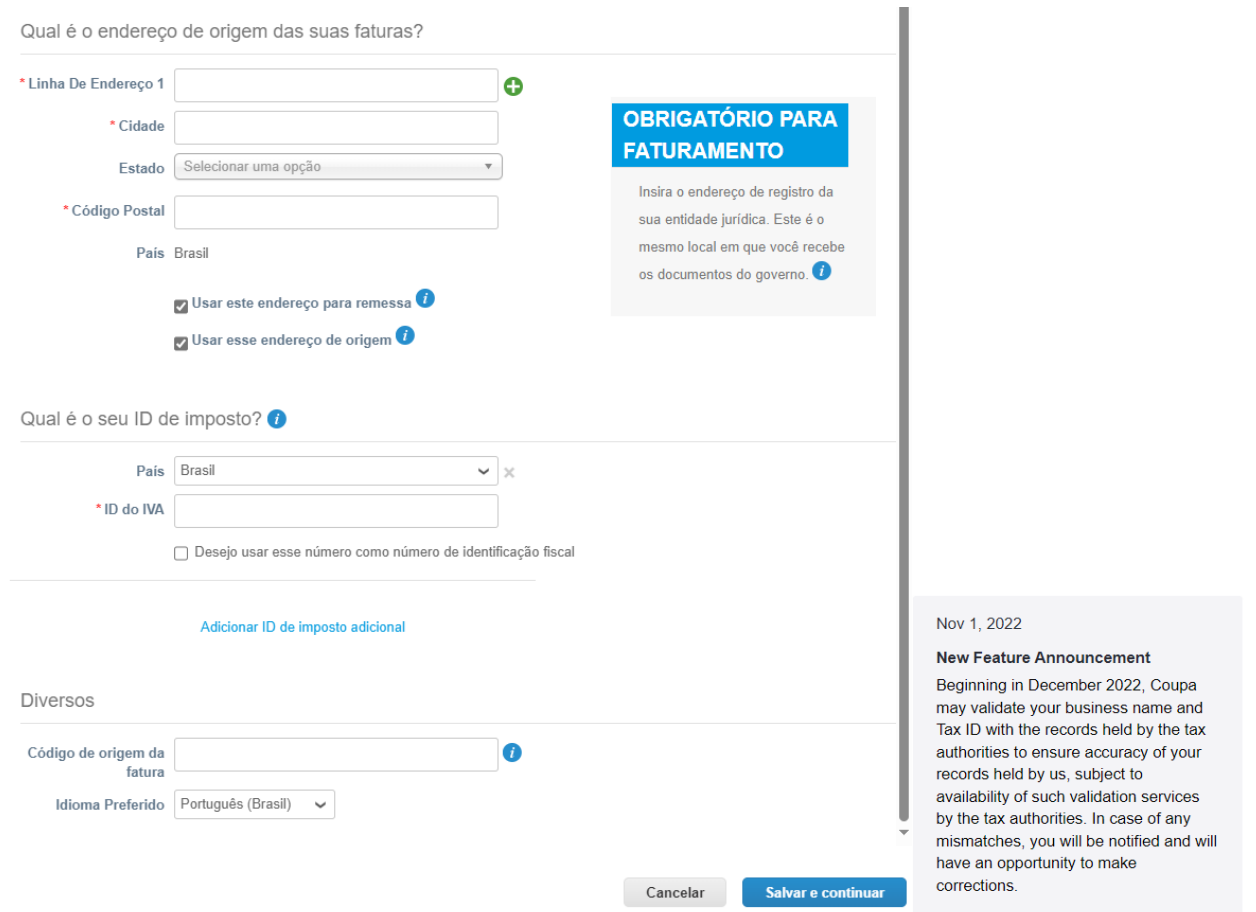

**8.** Na próxima página, vá para **Tipo de Pagamento** e selecione no menu suspenso: **Endereço, Conta Bancária e Cartão Virtual**. O endereço será pré-preenchido com as informações fornecidas nas etapas anteriores.

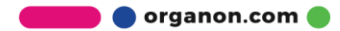

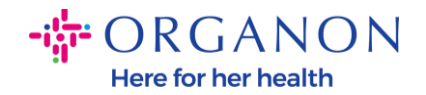

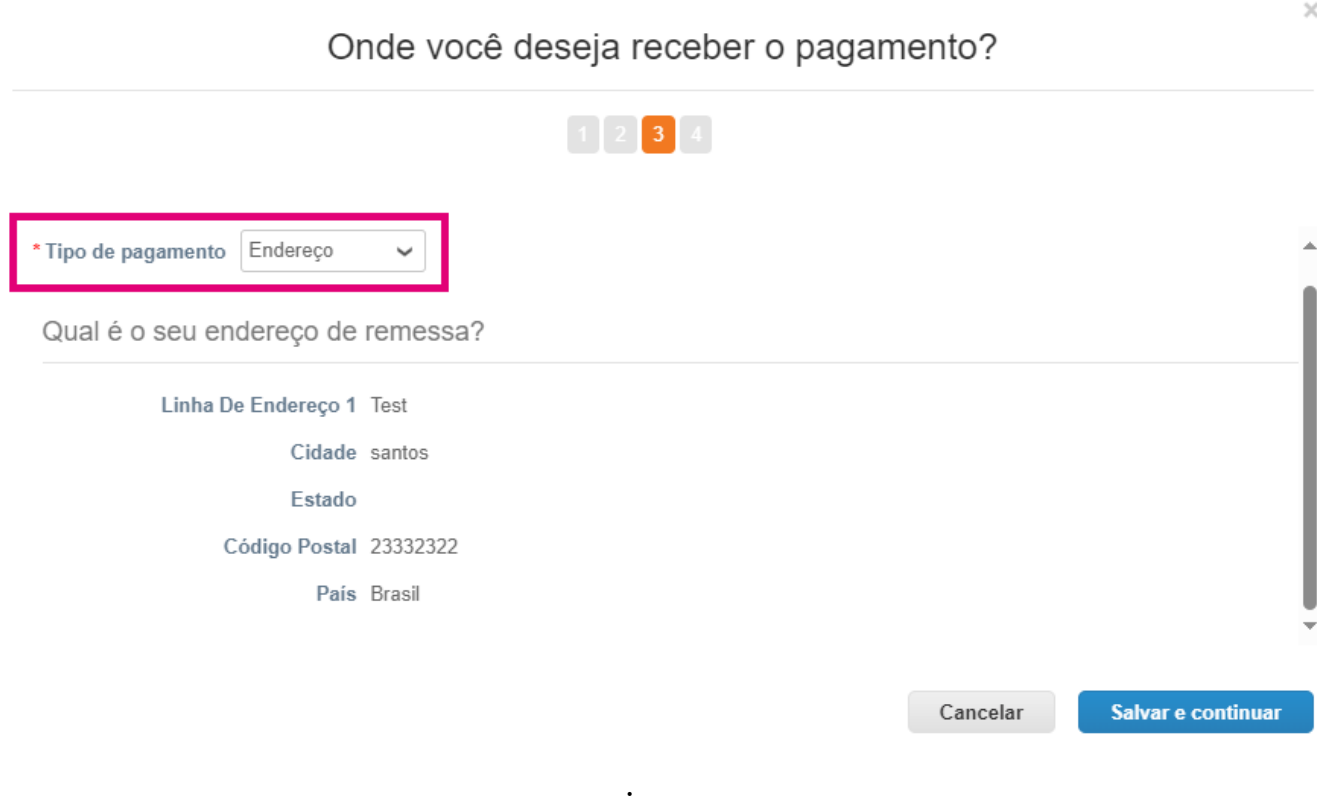

- **a.** Opção **Endereço** se desejar que um cheque seja enviado a você e digite o endereço.
- **b.** Opção **Cartão Virtual** se desejar ser pago virtualmente e insira as informações do cartão (N/A para Organon)
- **c.** Opção **Conta Bancária** onde deve adicionar toda a informação necessária

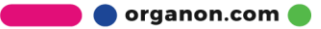

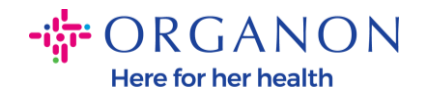

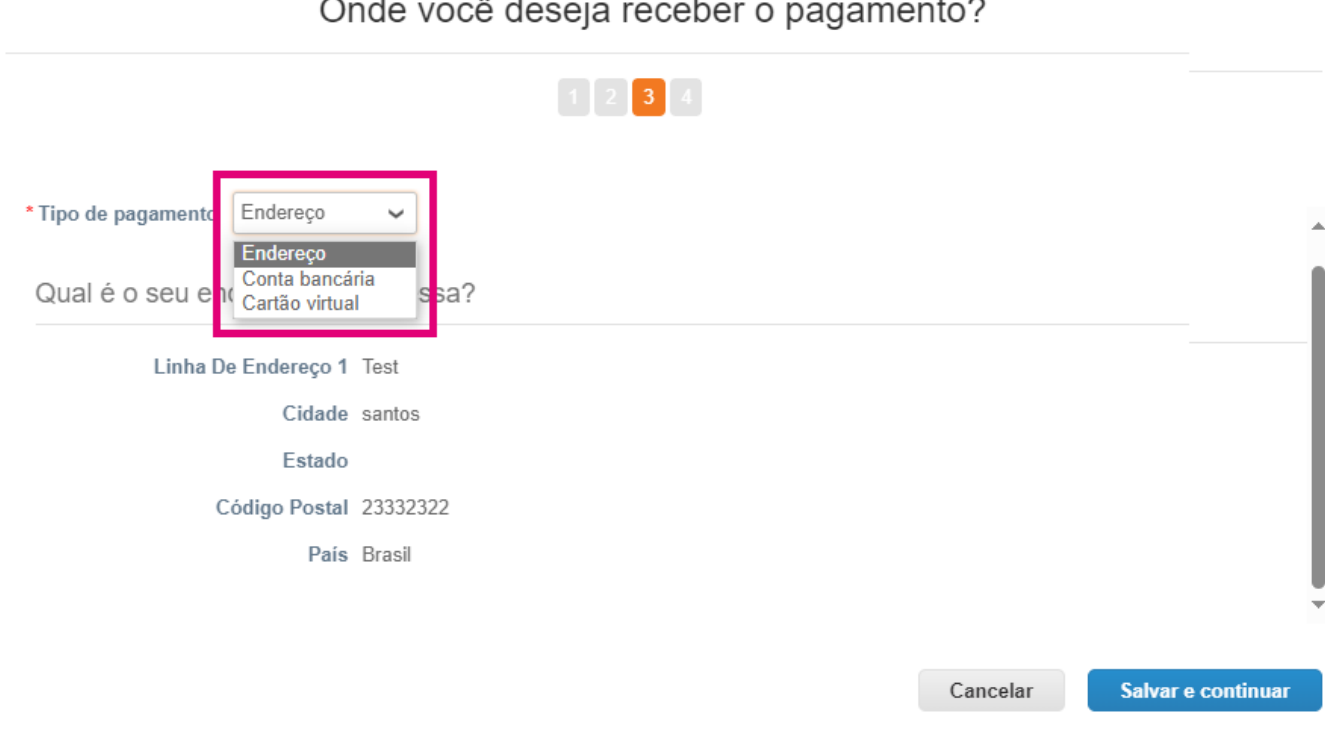

nde veeê deesie reecher e  $\frac{1}{2}$ 

*Observação: Passe o mouse sobre o ícone de informações para obter mais detalhes sobre a formatação necessária.*

*Observação: Dados precisos devem ser mantidos em Coupa e Organon para reduzir atrasos de pagamento.*

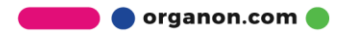

 $\times$ 

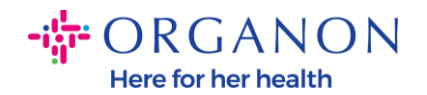

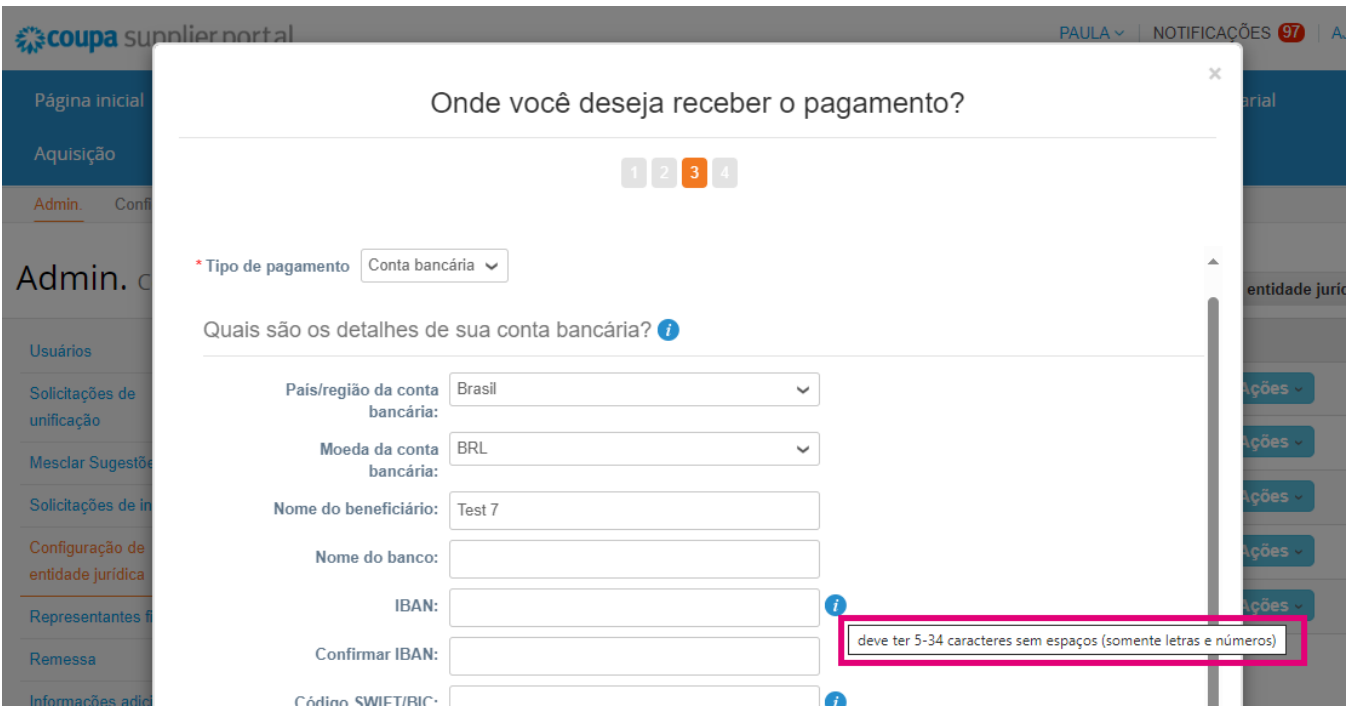

### **9.** Clique em **Salvar e continuar**

**10.**Nesta fase, você pode adicionar outro local de remessa (endereço e conta bancária), desativar ou editar uma entidade legal (gerenciar)

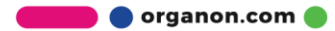

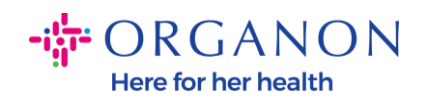

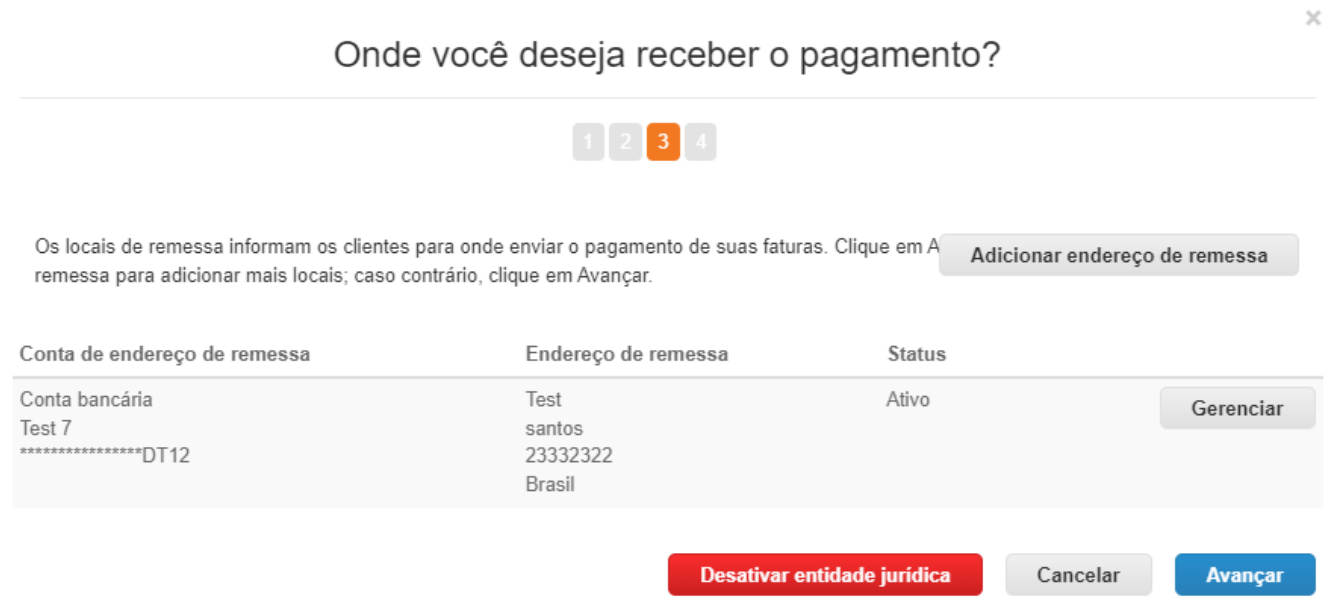

#### **11.** Selecione **Avancar & Concluido**

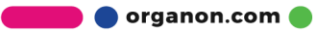

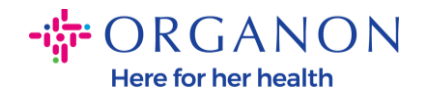

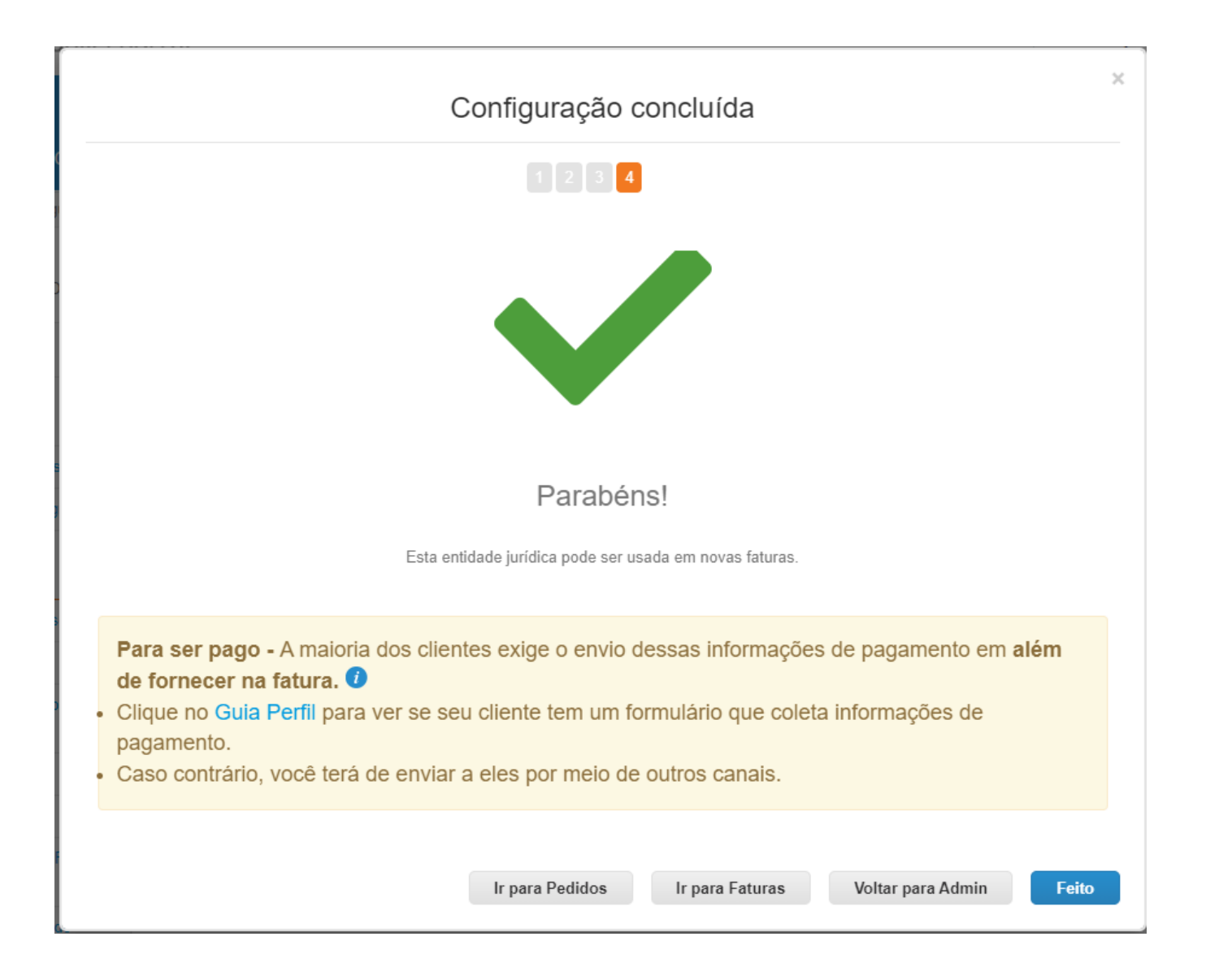

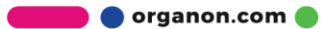